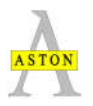

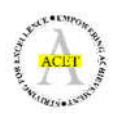

## **Parents'/Carers' Consultation Evening Online Booking System**

# URL - **https://astonacademy.parentseveningsystem.co.uk**

## **Information for parents**

**Step 1: Please enter the URL above into your web browser. Alternatively you can access the website via the Aston Academy homepage - http://www.astonacademy.org/**

**Step 2: You should see a window open that looks like this:**

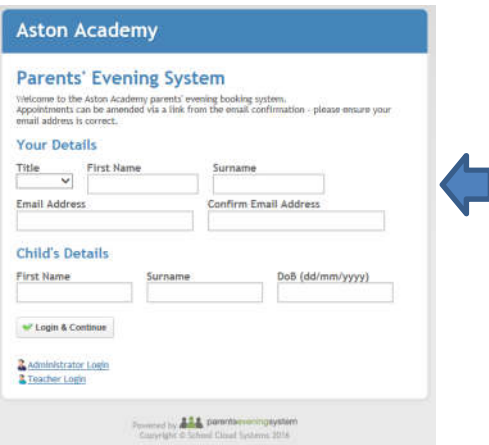

**Please complete all of the details on the page. It is very important that all details are entered correctly and that you enter full first names and surnames as the details that you enter need to match with the details on our school system.**

**A confirmation of your appointments is emailed to you so it is important that you include a valid email address.**

#### **Step 3: Click on the appropriate consultation evening that you would like to make appointments for.**

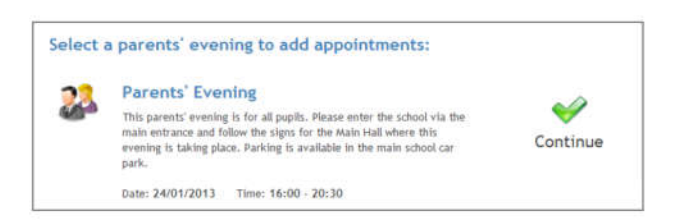

### **Step 4: Your child's teachers will be displayed.**

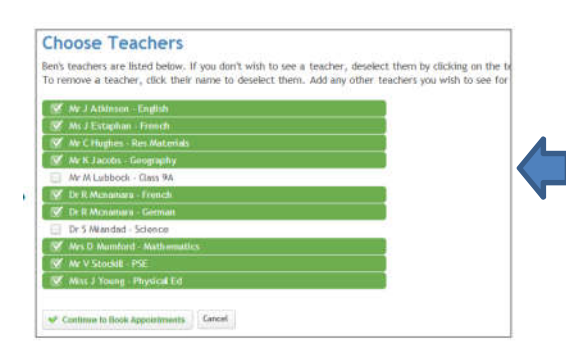

**Ensure the teachers that you wish to see are selected in blue/green. If you do not wish to see a particular teacher, click on their name to de-select them.**

**Step 4: If you have another child in the same year group, you can click 'Add another child' at this stage to display their teachers also.**

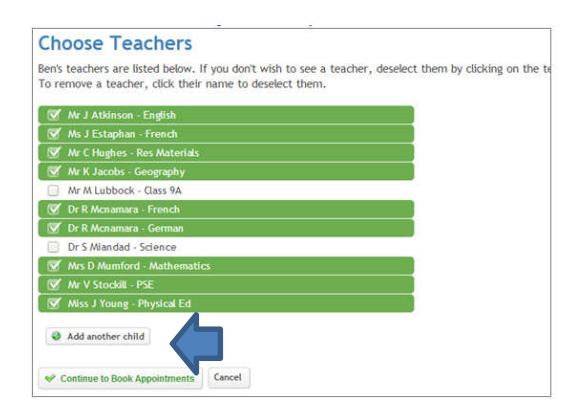

#### **Step 5: Make your appointments.**

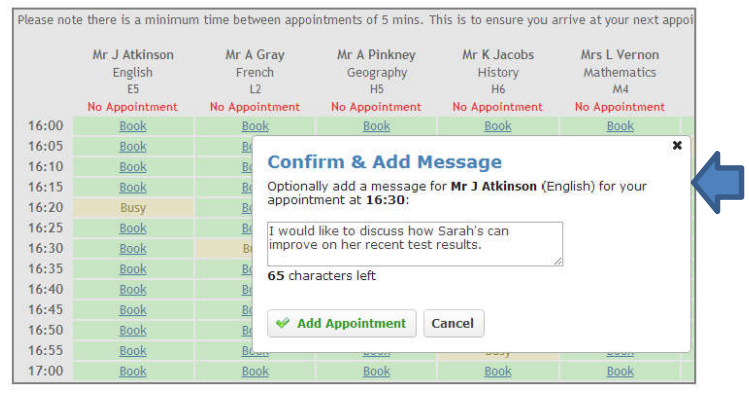

**Available times for each teacher will be displayed. Click 'Book' to make your appointments with the teachers at the times you wish. You can enter a short note to each teacher to help to structure the appointment (optional).**

**After you have finished making appointments, click on 'Click here' in the yellow box at the top of the page to send the confirmation email.**

**Step 6: Finished.**

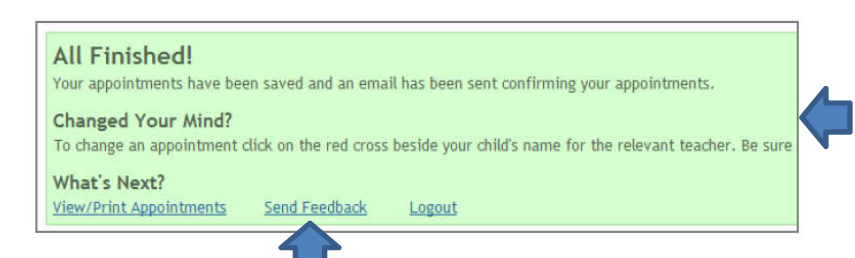

**You will receive an email confirmation of your appointments. Please print this out and bring it with you to the consultation evening.**

**We welcome and value your feedback regarding this system. Please let us know your thoughts by clicking on the 'Send Feedback' option.**

#### **Step 7: Viewing/Editing/Printing Appointments**

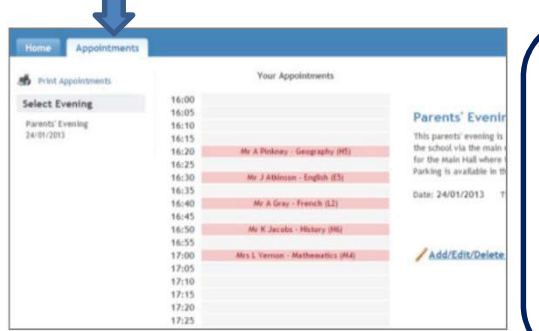

**You can also view and print your appointments online by clicking on the Appointments tab. Please bring a print out of your appointments with you to the consultation evening.**

**You can change your appointments by clicking on Add/Edit/Delete Appointments. There is a link at the bottom of the confirmation email which logs you back into the booking system.**